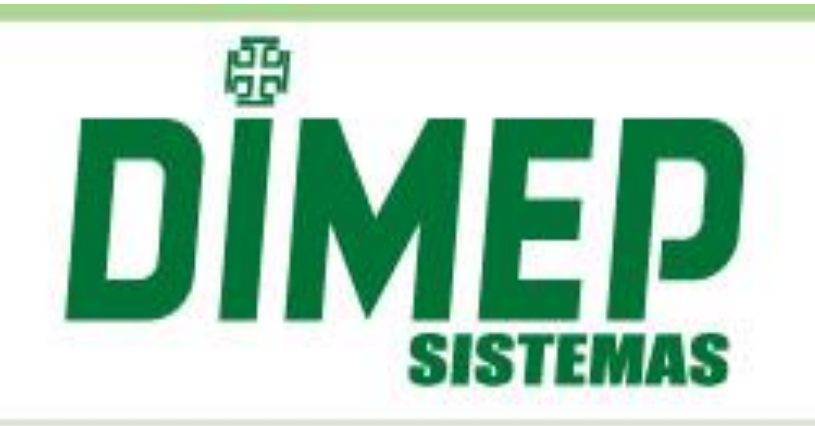

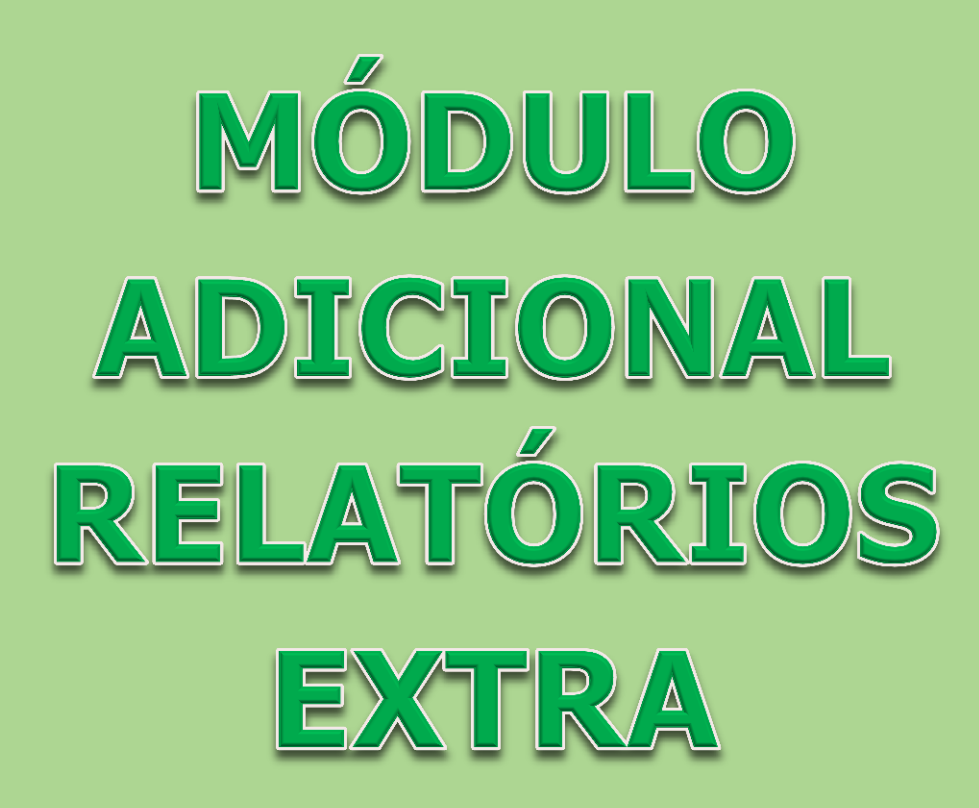

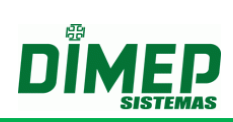

# **ÍNDICE**

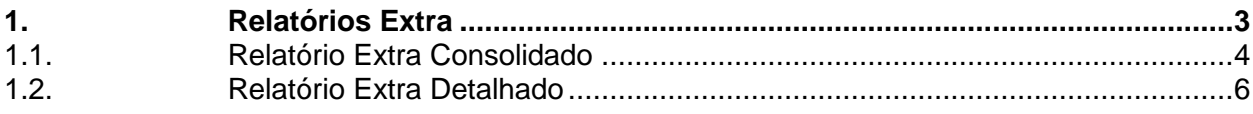

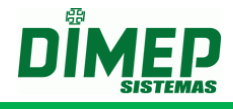

### <span id="page-2-0"></span>**1. Relatórios Extra**

Permite criar relatórios personalizados, a fim de gerar um relatório de acordo com a configuração do cliente.

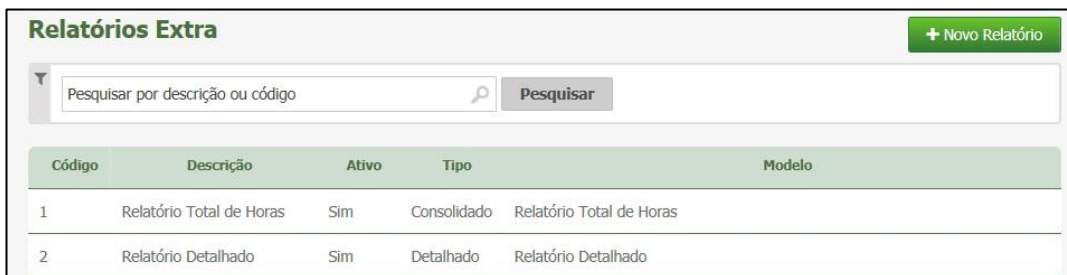

#### **Criar**

Para adicionar um novo relatório, clique em **Novo Relatório.**

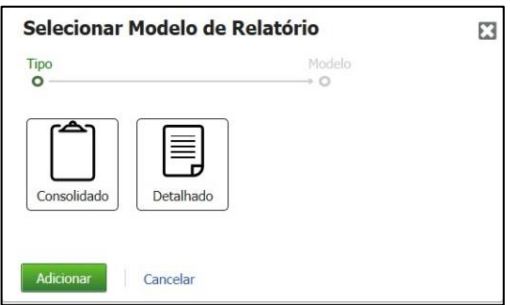

Selecione o tipo do Relatório desejado (Consolidado ou Detalhado) Clique em **Adicionar** para prosseguir.

Surge uma das telas, conforme opção selecionada:

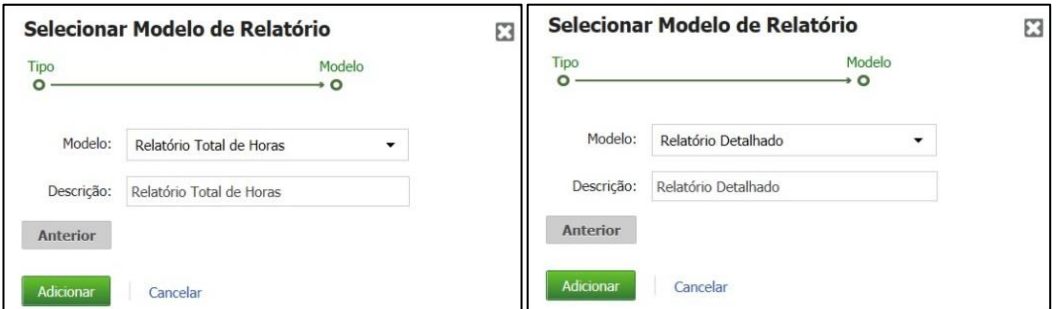

**Modelo:** Selecione o modelo do relatório. **Descrição:** Insira a descrição do relatório.

Clique em **Adicionar** para confirmar.

#### **Alterar**

Clique no botão **Alterar** para configurar os campos, fórmulas e dados que serão exibidos no relatório.

# **Módulo Adicional Relatórios Extra**

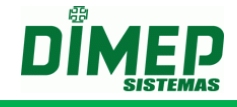

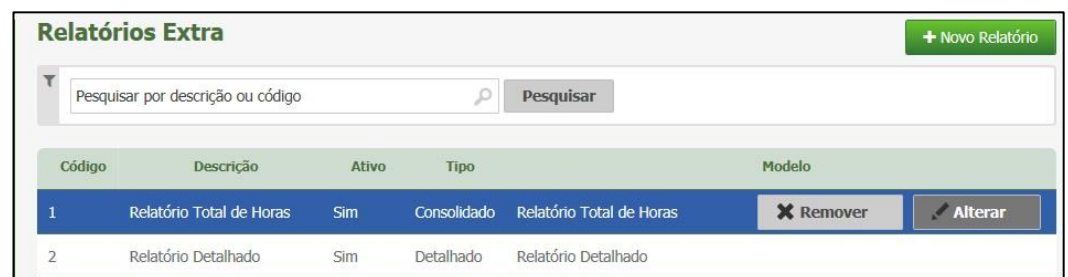

Surge a tela:

## <span id="page-3-0"></span>**1.1. Relatório Extra Consolidado**

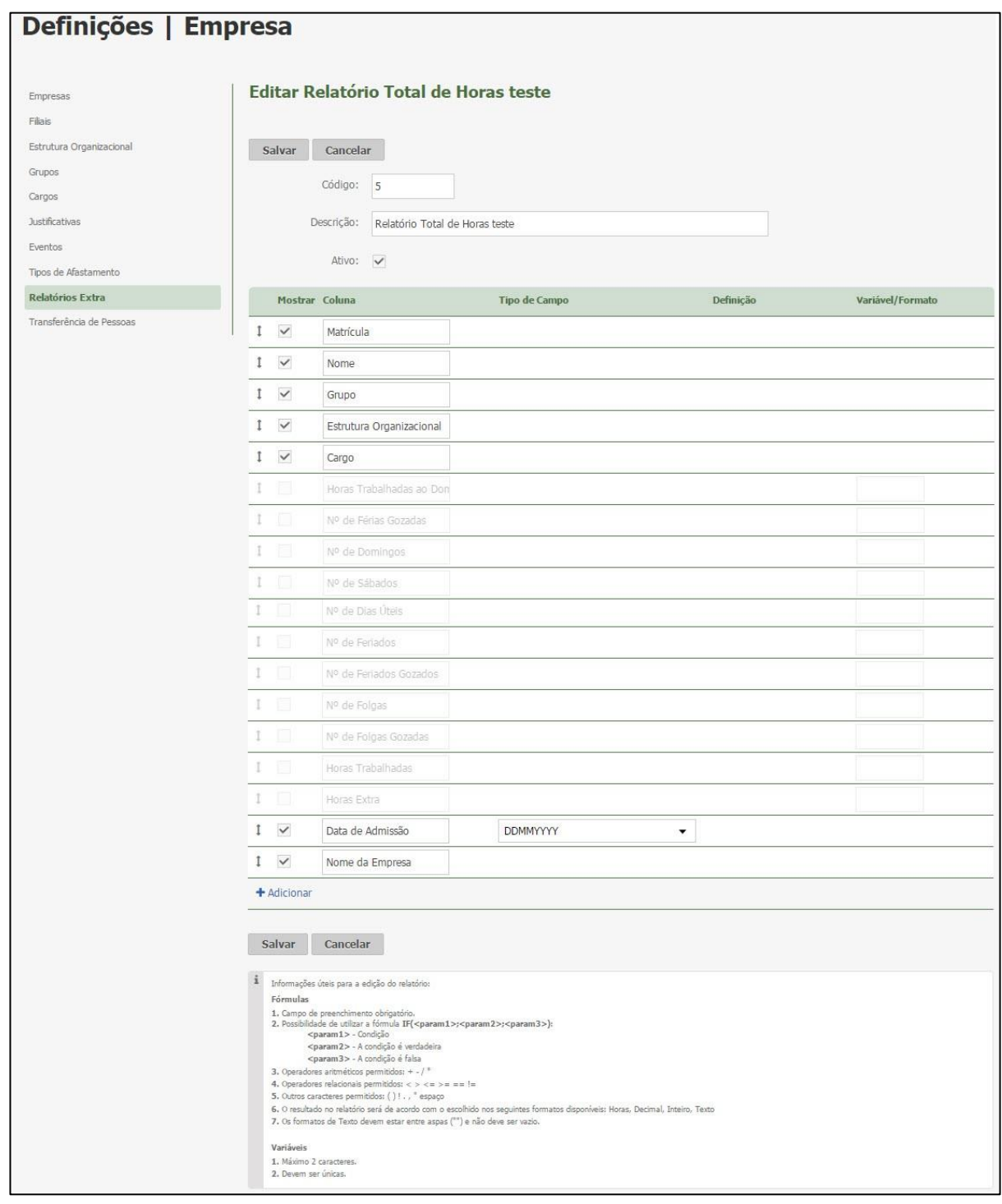

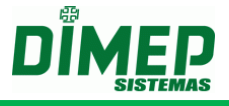

**Descrição:** Informe a descrição do relatório.

**Mostrar**: Se marcado este campo a coluna será exibida no relatório.

**Tipo de Campo:** Será exibido o tipo de campo que a coluna irá exibir, podem ser: Justificativa, Evento, Ocorrência ou Fórmula.

**Definição**: Exibirá todos os eventos cadastrados no sistema, todas as justificativas cadastradas no sistema ou a fórmula criada, ainda poderá selecionar se o relatório irá exibir por valor, descrição ou por código.

**Variáveis/ Formato:** Para fórmula, poderá selecionar qual variável será exibida no relatório, que pode ser: Horas, decimal, inteiro ou texto.

Para os demais campos será usado para dar o nome para a variável.

#### **Fórmula Exemplo1:**

Número de Férias – Variável = "F" Número de Férias Gozadas – Variável = "FG" Fórmula = IF (F<FG; F-FG; 0) – Variável = "Inteiro"

Caso o número de férias seja menor que o número de férias gozadas o sistema vai preencher a coluna com o resultado da fórmula.

#### **Fórmula Exemplo2:**

Número de Horas Trabalhadas – Variável = "HT" Horas Extras 50% – Variável = "HE" Horas Extras 100% – Variável = "HC" Fórmula = HT – (HE+HC) – Variável = "Horas"

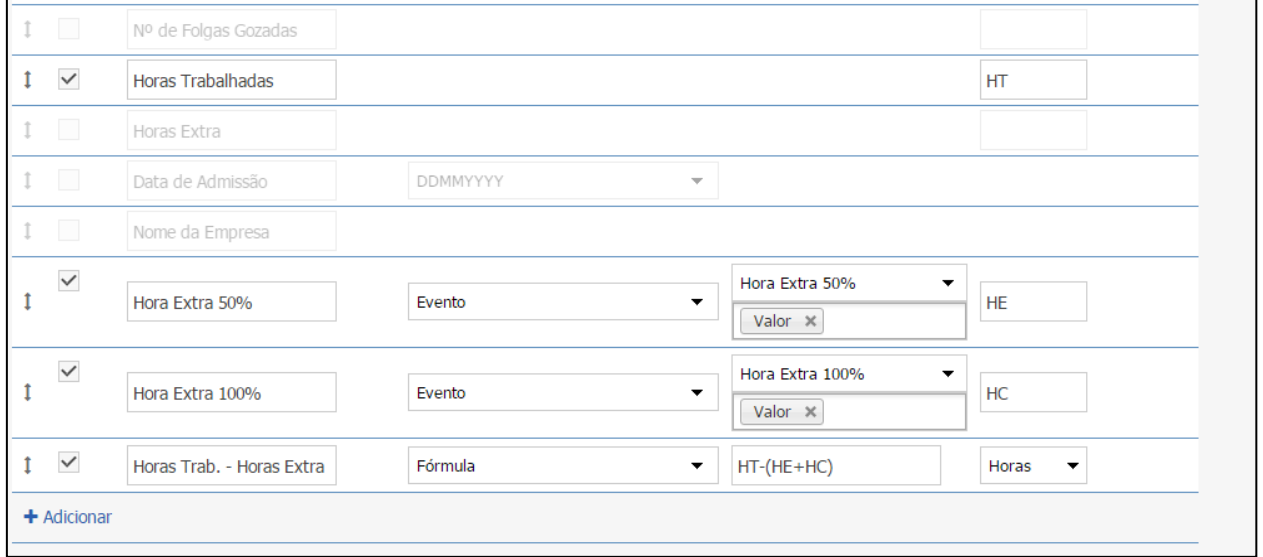

Selecionando o tipo de campo como "Ocorrência", o sistema deverá exibir em "Definição" as ocorrências (Atraso, Falta, Hora Extra, Hora Extra Noturna, Inconsistência, Interjornada, Horas Trabalhadas, Banco de Horas Crédito, Banco de Horas Débito), podendo ser selecionadas para visualização ou como filtro do relatório.

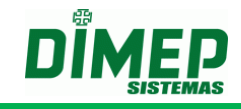

## <span id="page-5-0"></span>**1.2. Relatório Extra Detalhado**

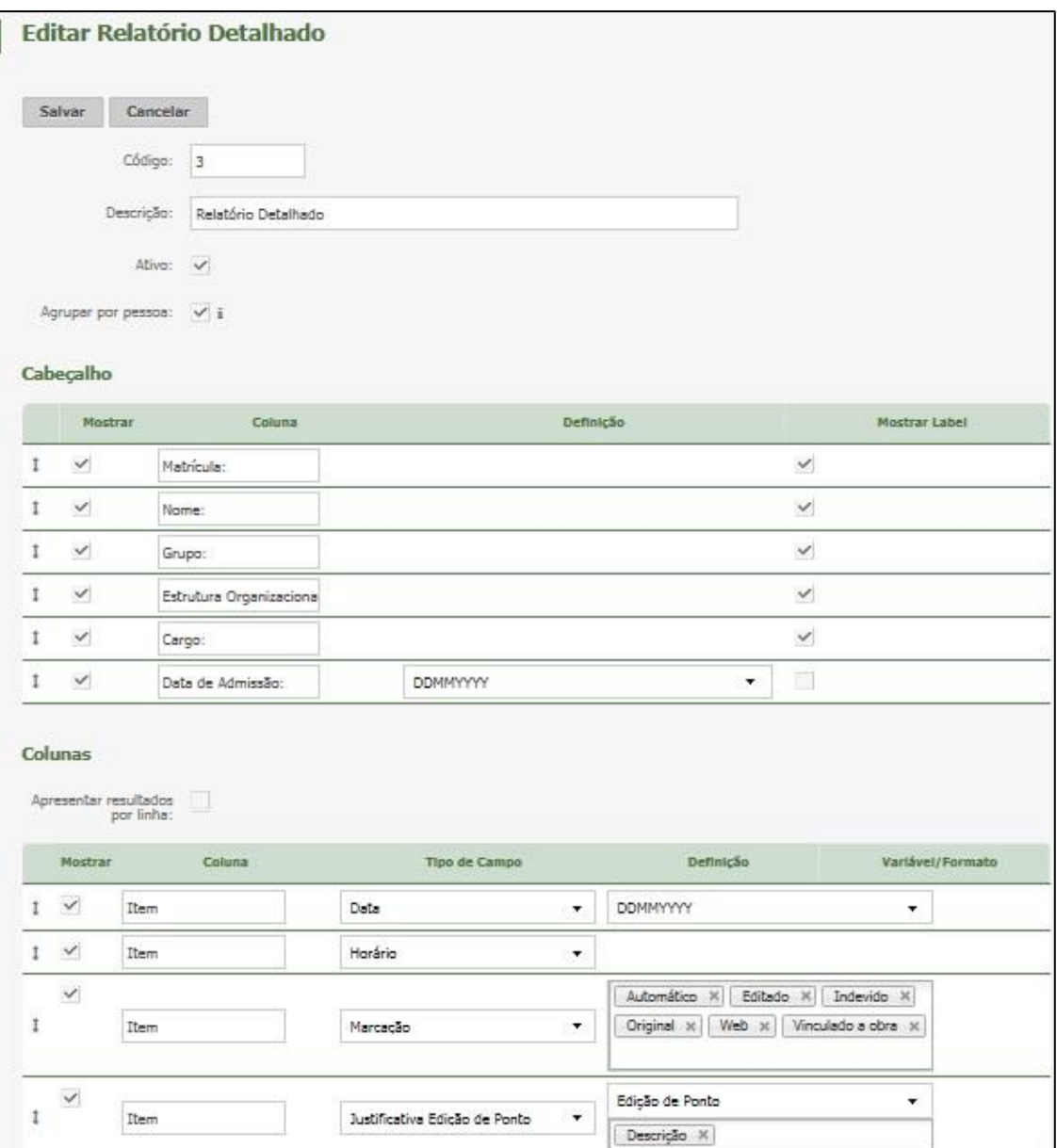

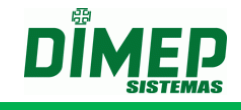

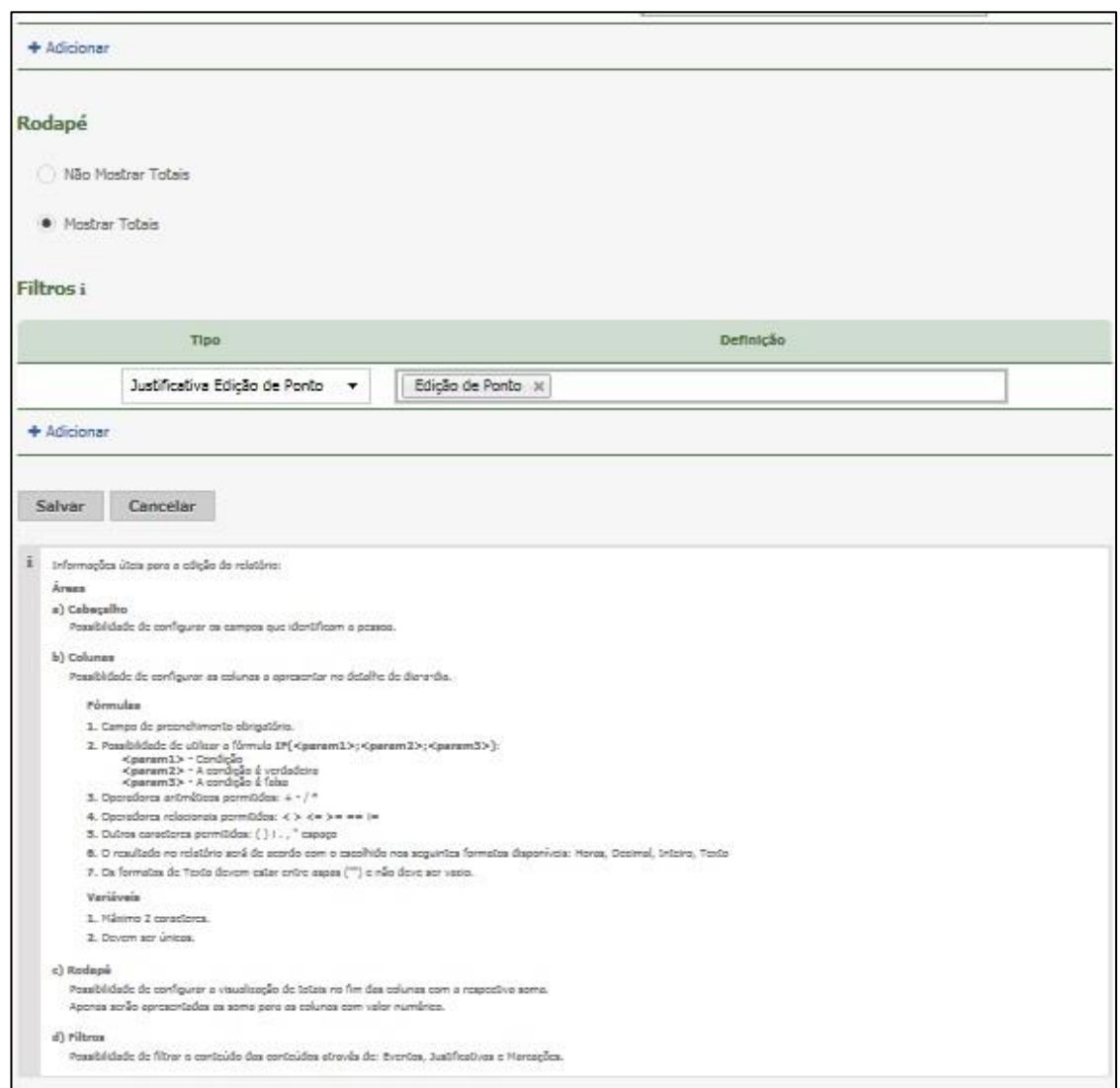

#### **Descrição:** Informe a descrição do relatório **Cabeçalho**

**Mostrar**: Se selecionado este campo, a coluna será exibida no relatório.

**Coluna:** Informe qual será o nome da coluna que será exibida no relatório, poderá ser alterado.

**Definição**: Irá exibir qual o tipo de formato de data que será exibido, pode ser: DDMMYYYY, MMYY, YYYY, YYYYMM, YYYYMMDD

**Mostrar Label:** Se selecionado, exibirá a descrição da coluna no relatório (Ex: Matrícula).

#### **Colunas**

**Mostrar:** Se selecionado este campo, a coluna será exibida no relatório.

**Coluna**: Informe qual será o nome da coluna que será exibida no relatório, poderá ser alterado.

**Tipo de Campo:** Será exibido o tipo de campo que a coluna irá exibir, podem ser: Justificativa, Evento, Fórmula, Marcação, Horário e Justificativa Edição de ponto e Ocorrência.

#### *Obs: Consulte o anexo VI para detalhamento sobre a opção Ocorrência.*

**Definição**: Exibirá todos os eventos e justificativas cadastrados no sistema, a fórmula criada ainda poderá selecionar se no relatório irá exibir por valor, descrição ou por código e para todos os tipos de marcações que o sistema possui.

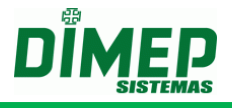

**Variáveis/ Formato:** Para fórmula, poderá selecionar qual variável será exibida no relatório, podem ser: Horas, decimal, inteiro ou texto.

Para os demais campos, será usado para dar o nome para a variável.

#### **Rodapé**

**Mostrar Totais**: Este campo se marcado exibirá os totais dos itens selecionados. **Filtros** 

**Tipo:** Será exibido o tipo de campo que o filtro irá exibir, podem ser: Justificativa, Evento ou Fórmula.

**Definição**: Exibirá todos os eventos cadastrados no sistema, todas as justificativas cadastradas no sistema e para todos os tipos de marcações que o sistema possui.

#### **10.1.9.3 Excluir**

Para excluir um relatório extra, clique em **Remover.**

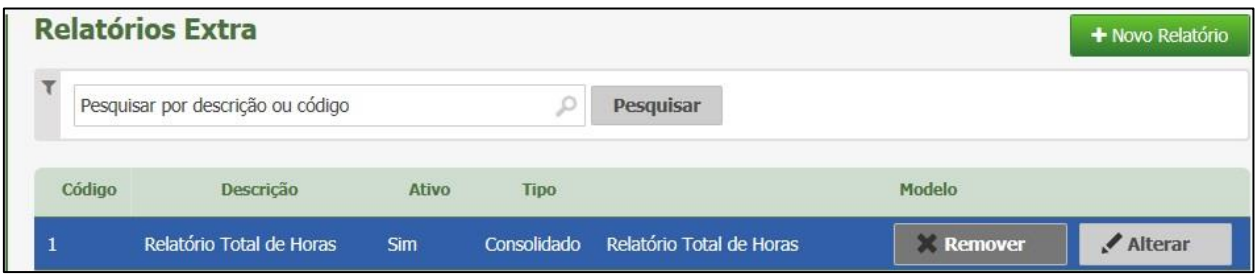

Surge a tela de confirmação:

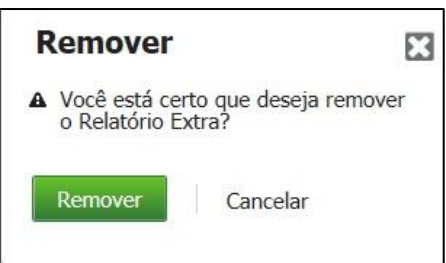

Para confirmar clique em **Remover** ou clique em **Cancelar** para interromper a ação.

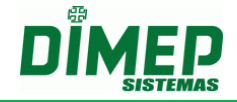

**Revisão – 00 – Setembro de 2017.**

**Dimas de Melo Pimenta Sistemas de Ponto e Acesso Ltda. Av. Mofarrej, 840 - CEP 05311-000 - São Paulo - SP - BRASIL Fone: 55 11 3646-4000 www.dimep.com.br / dimep@dimep.com.br**

**Manual produzido por: Dimas de Melo Pimenta - Sistemas de Ponto e Acesso Ltda.**

**Imagens meramente ilustrativas.**

**As especificações aqui mencionadas têm caráter informativo e podem sofre alterações sem aviso prévio.**

**É proibida a reprodução total ou parcial, por qualquer meio, do conteúdo deste manual sem a autorização prévia por escrito da Dimas de Melo Pimenta - Sistemas de Ponto e Acesso Ltda. Todos os direitos reservados a Dimas de Melo Pimenta - Sistemas de Ponto e Acesso Ltda.**